## **Инструкция по регистрации на конференцию**

Для регистрации на конференцию необходимо зайти в систему мероприятий СПбГЭТУ «ЛЭТИ».

Перейти в систему мероприятий можно:

- нажав на кнопку «Регистрация» в правом верхнем углу в меню сайта;
- перейдя по ссылке [https://events.etu.ru/.](https://events.etu.ru/)

Если участник уже зарегистрирован в системе мероприятий, то необходимо ввести электронную почту и пароль в соответствующие поля и нажать кнопку «Вход».

Если ранее участник не пользовался системой мероприятий, то необходимо сначала пройти регистрацию.

Под кнопкой «Войти» есть ссылка «Регистрация. Нажмите на нее.

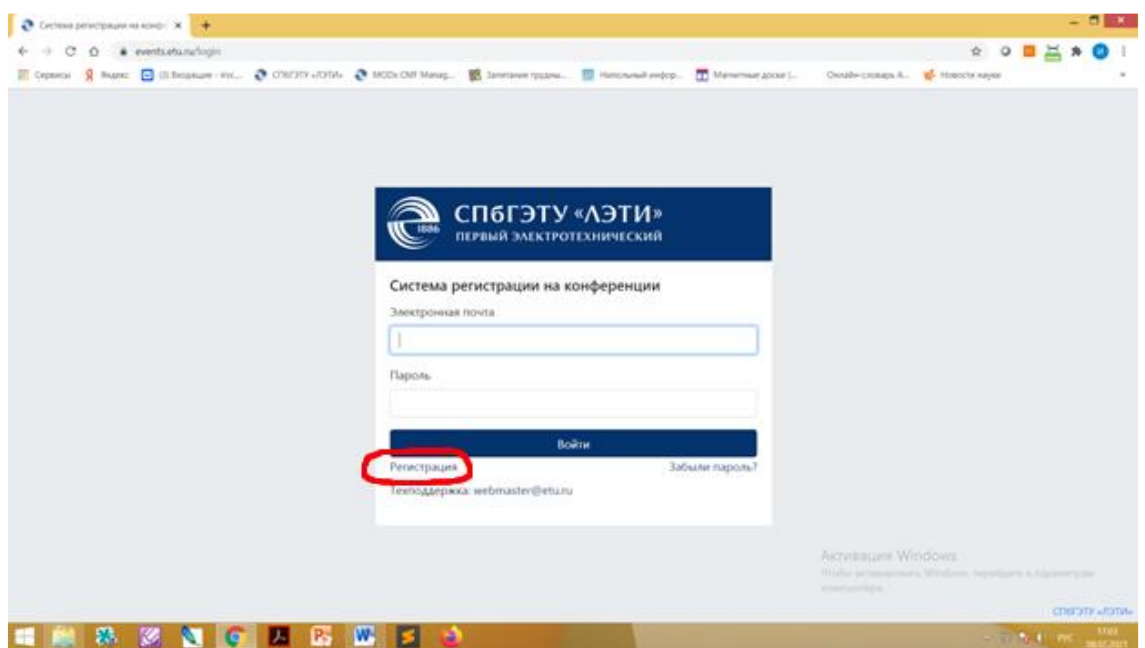

Введите адрес своей электронной почты и придумайте любой пароль. Придуманный Вами пароль необходимо ввести два раза («Пароль» и «Подтверждение пароля».

Далее нажать кнопку «Зарегистрироваться».

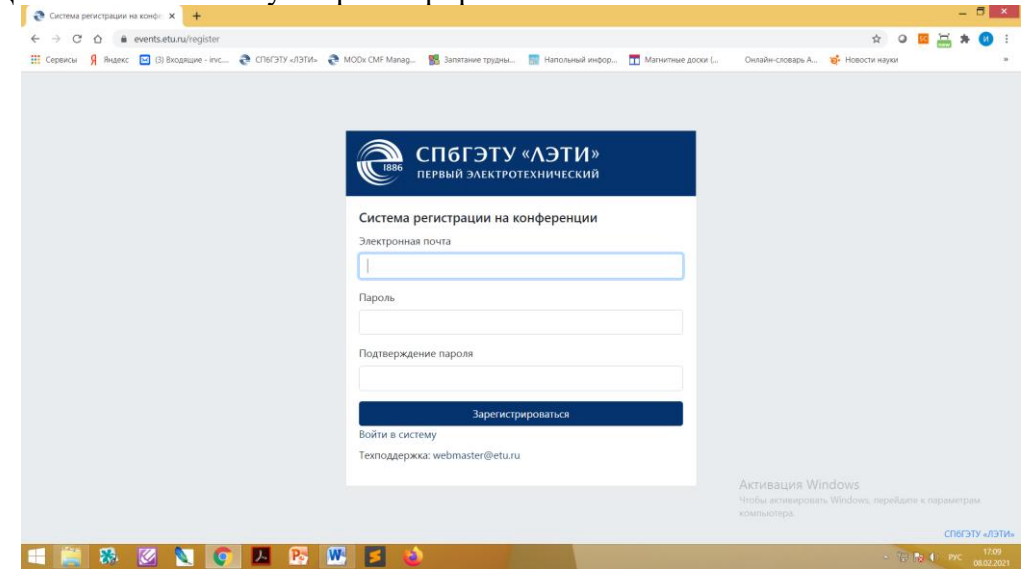

На указанный Вами адрес электронной почты придет письмо со ссылкой для активации аккаунта. Необходимо перейти по этой ссылке.

После того, как зарегистрированный пользователь вводит адрес электронной почты и пароль, он попадает на главную страницу системы мероприятий, где представлена информация о научно-технических мероприятиях СПбГЭТУ «ЛЭТИ».

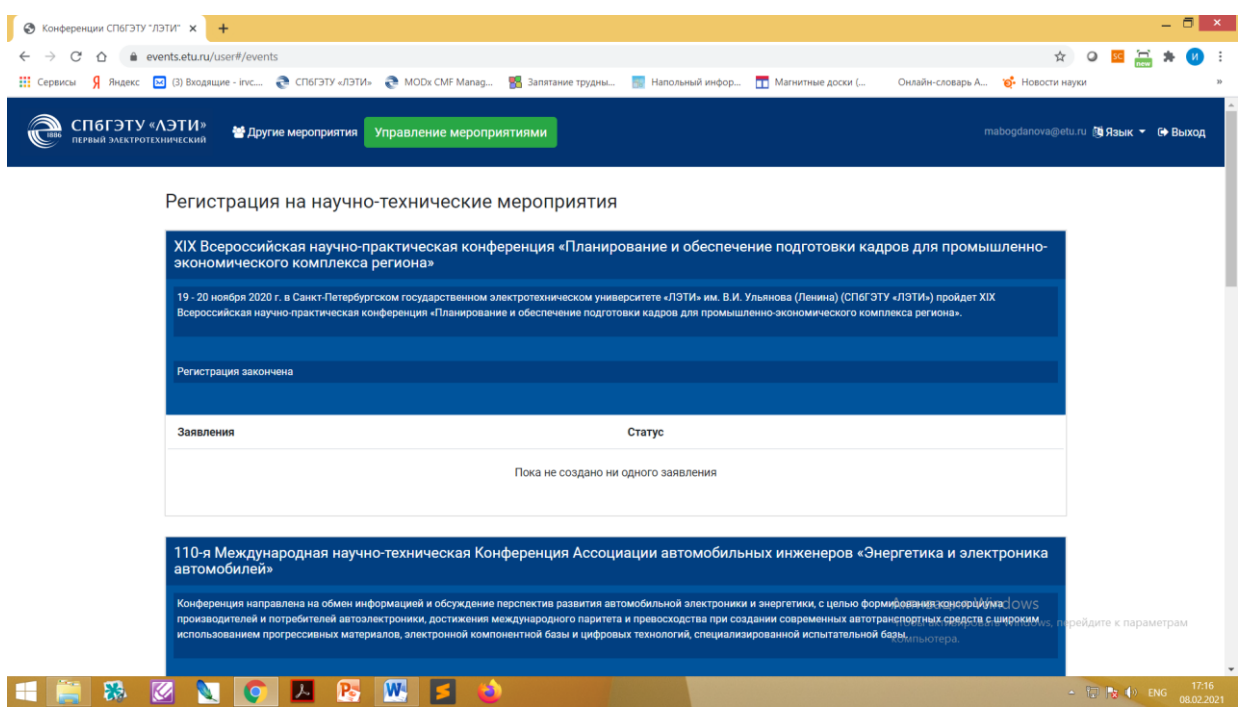

Необходимо найти нужное Вам мероприятие (внизу страницы) и нажать на кнопку «Новое заявление.

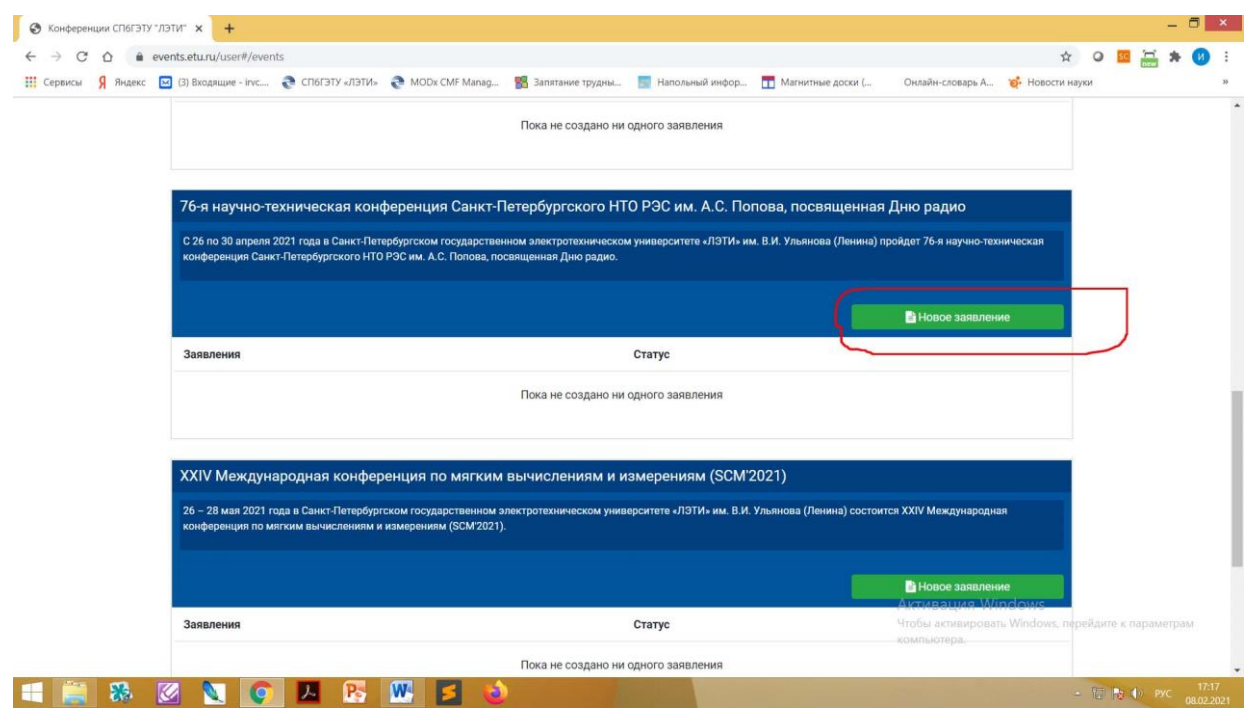

Необходимо заполнить все поля.

Если участник планирует предоставлять доклад на конференцию, необходимо изменить тип участия с «Без доклада» на «С докладом», тогда появятся поля с данными по докладу и соавторам, которые тоже надо заполнить.

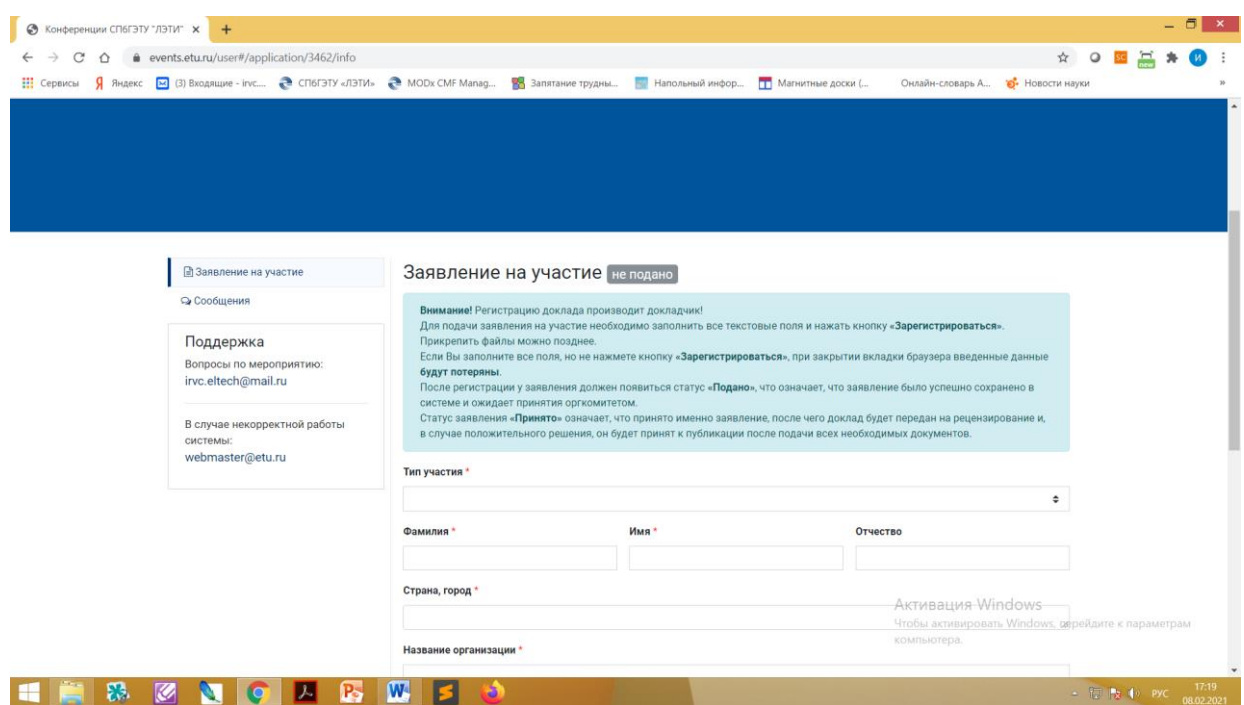

Графа «Отчество» заполняется в соответствии с паспортом. Иностранные участники, у которых отчества нет, оставляют поле пустым.

Файлы можно будет прикрепить уже после регистрации.

Обратите внимание, что нажав кнопку «Зарегистрироваться», участник уже не имеет возможности вносить изменения в заявку. При необходимости внесения изменений можно обратиться в оргкомитет конференции.